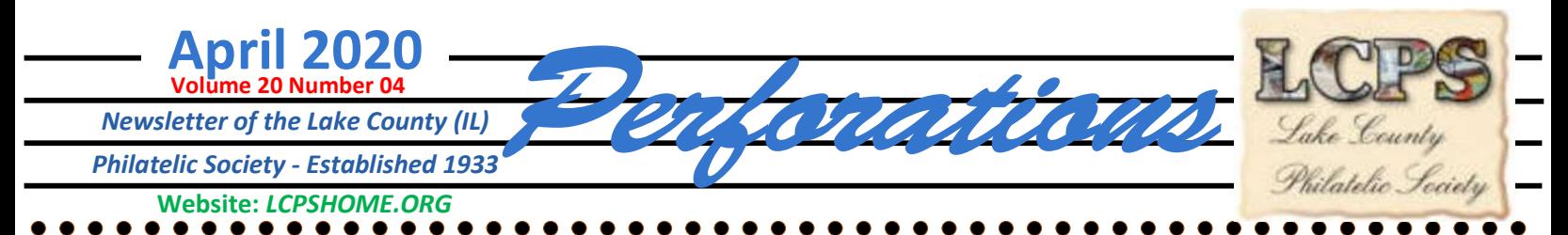

Given the Stay-in-Place order and social distancing, we are going to attempt a Virtual Meeting using the Zoom Application.

For the Millennials and those of us that have mastered "the Smart Phone", the Zoom mobile app on Android and iOS, you can start or join a meeting. By default, the Zoom mobile app displays the active speaker view. If one or more participants join the meeting, you will see a video thumbnail in the bottom-right corner … blah, blah

For most of us, **Zoom** is a web-based video conferencing tool with a local, desktop client that allows users to meet online, with or without video. ... **Zoom** offers quality video, audio, and a wireless screen-sharing performance across Windows, Mac, Linux, iOS and Android operating system.

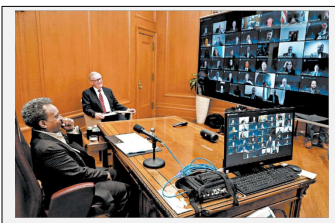

If the Chicago City Council can figure out how to do it, we should be able also. – from Chicago Tribune

### Note: There is no cost to participate, all you need is a computer (with speakers) and the down loaded app (https://zoom.us/ download). A video camera and microphone are optional.

For those of you who want to know more about the application, the two videos below will give you some education. If you just want to get to what you need to know, go to the next page.

How does it work, the YouTube Video (one of many) https://www.youtube.com/watch?v=-2pq4I1urXA, has a goes through the entire process. This is useful if you want to explore the app for your use.

For what we need to know as participants starts at is on a another YouTube Video https://www.youtube.com/ watch?v=fGbpwZNW3ol (about 4½ minutes long).

One of our annual events is to conduct a poll of our feeling on the previous years stamp offering by the USPS — This was conducted by Tom Willer at the January meeting.

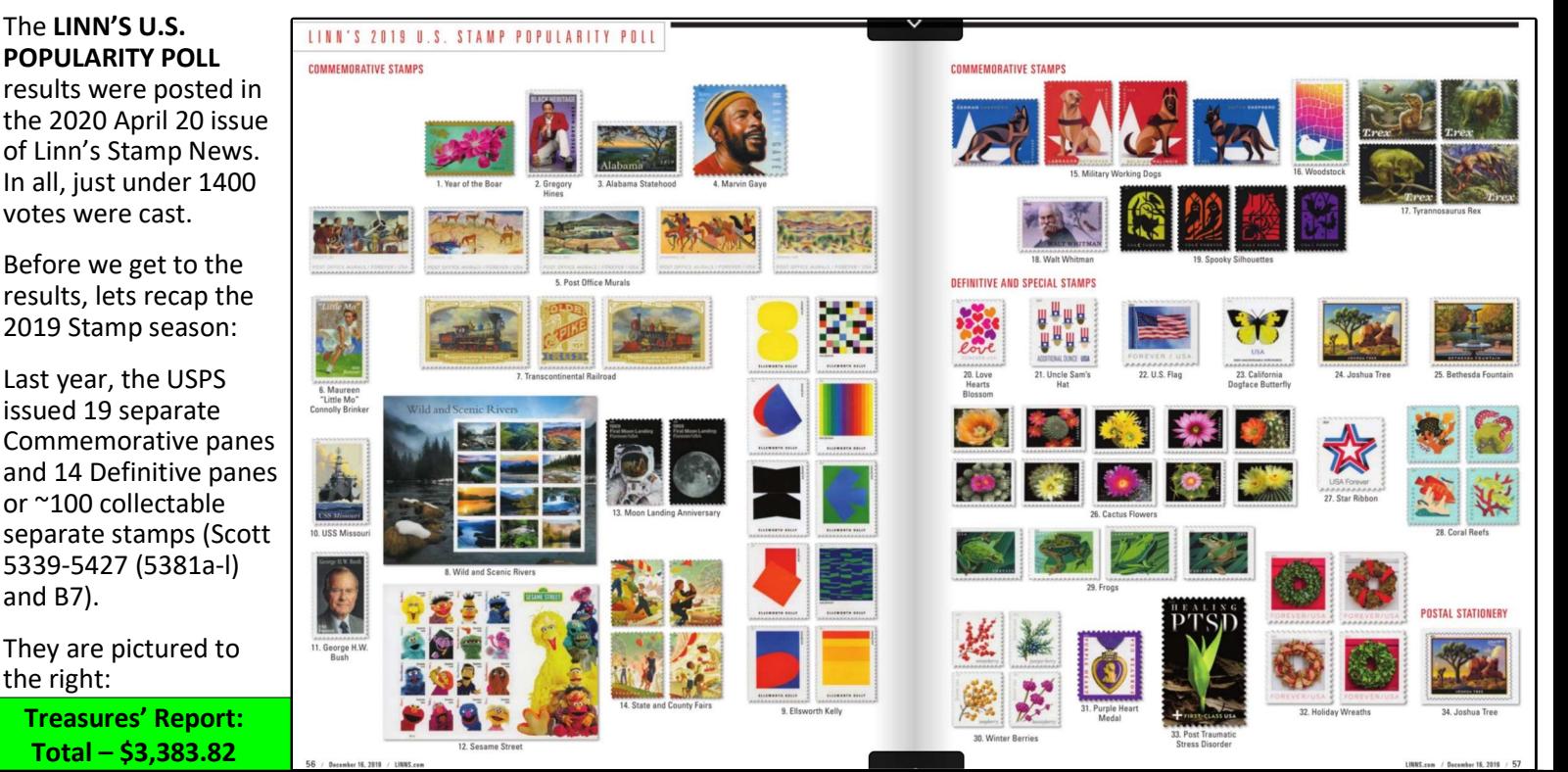

Next meeting: 7-PM on Tuesday 28 April 2020 Virtual Via ZOOM Any Changes will be posted on: lcpshome.org

and B7).

the right:

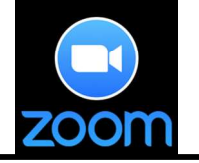

Dave Schenkel – President Bill Schultz – Vice President Officers: Dave Sadler – Secretary Ed Pieklo – Treasurer

Having said this, we need to be able to do this:

1) To facilitate our use, it is necessary to send everyone who may attend that invitation to the meeting by email. These can give the ID #'s allowing folks to sign in to the meeting if a meeting ID is needed in addition to just the web site, and in any event will also allow the option to dial in with a supplementary phone to participate with audio (if you do not happen to have a microphone hooked up on your PC or want to participate using other devices.... We'll see what happens.

## 2) If you wish to participate, send an email to Dave Schenkel daveschenkel@aol.com, our moderator, to get placed on the invite list. It would also be helpful also, to update your phone number, correct your address and supply your APS number.

Dave will send out the invite in advance of the meeting and then 'shortly before', to remind members about the meeting — so make sure you check your email for changes and additional information,

Dave has the option of muting all attendees' audio automatically on joining the meeting when setting up the meeting. This is done to allow an orderly transition – so do not get upset and think you have equipment problems.

### For us, the participants:

1) Turn on your computer before the meeting<br> **Explore the Select from the following list the 2019 commemorative stamps; 2019 definitive and special stamps; and 2019<br>
Select from the following list the 2019 commemorative st** time.

2) Turn on your computer speakers and<br>2) Turn on your computer speakers and microphone. If you do not have a microphone, you will be given a screen option to use your phone by dialing in when you join the meeting.

3) Adjust your computer volume to about 50% or whatever you find is comfortable for you. (You may not be able to adjust your volume during the meeting.)

4) A few minutes before 7 PM, you will receive and e-mail from; daveschenkel@aol.com

5) Open the e-mail.

6) Click on the web site address within the body of the e-mail.

7) When prompted "Open Application?" click on "Yes". (It may take Dave a minute to admit you to the meeting.)

8) To mute your microphone during the meeting, hold the "Alt" key then press "A".

9) To unmute your microphone during the meeting, hold the "Alt" key then press "A" again.

Note: you can also use the drop-down menus at the top of the screen if you do not want to use the "Alt-A" key sequence.

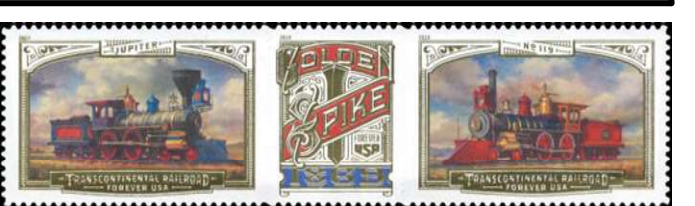

Overall Favorite / Best Commemoratice Most Important Most Important Most<br>Commemorative Important

# 2

#### **LINN'S 2019 U.S. STAMP POPULARITY POLL**

postal stationery that have the best and worst designs in your opinion, as well as those you feel are the most

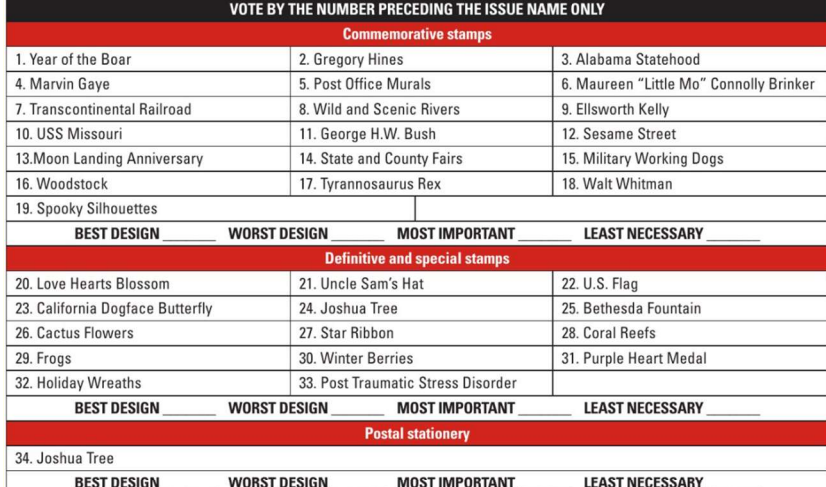

# Club Results:

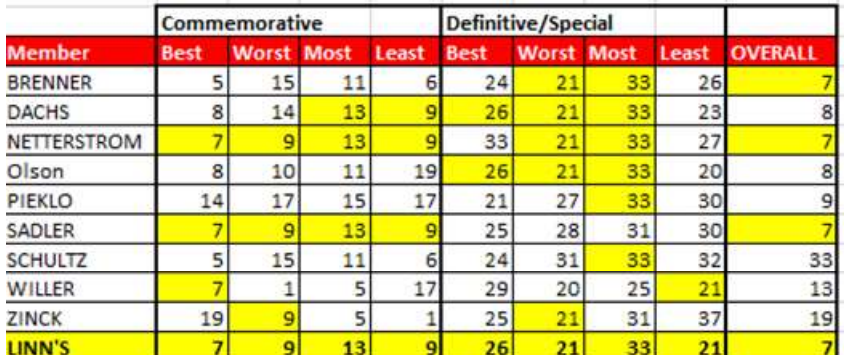

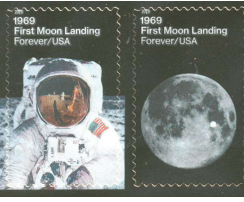

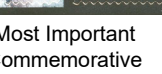

Most Special

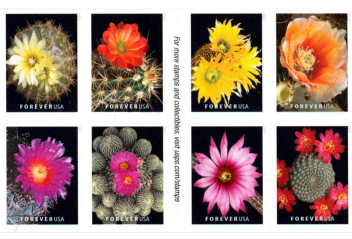

Commemorative Important Best Definitive /Special